# **YouTestMe**

Must be able to have at least ten choice options on a question

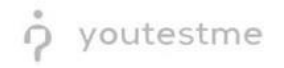

# **Table of Contents**

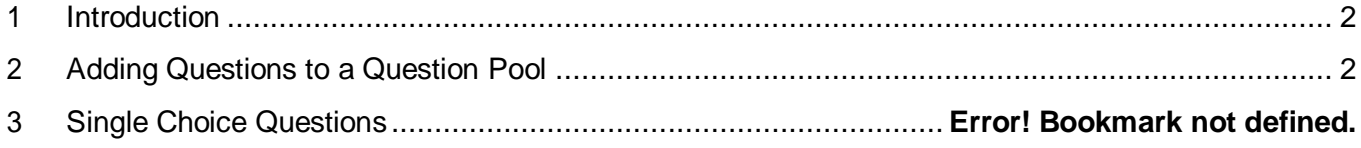

# <span id="page-1-0"></span>**1 Introduction**

This document's purpose is to explain how to create branching questions. The branching option allows you to define the next question for each original question.

# <span id="page-1-1"></span>**2 Adding Questions to a Question Pool**

#### 1. To add questions into a question pool, navigate to "Tests/Questionpools."A D Se Tests  $\star$  Surveys  $\star$ **Training courses**  $\begin{picture}(180,10) \put(0,0){\line(1,0){10}} \put(15,0){\line(1,0){10}} \put(15,0){\line(1,0){10}} \put(15,0){\line(1,0){10}} \put(15,0){\line(1,0){10}} \put(15,0){\line(1,0){10}} \put(15,0){\line(1,0){10}} \put(15,0){\line(1,0){10}} \put(15,0){\line(1,0){10}} \put(15,0){\line(1,0){10}} \put(15,0){\line(1,0){10}} \put(15,0){\line($ Manage tests select, manage and E.c My assignments Create user group View the list of all tests, surveys, and training courses group and add users to that group Create us assigned to you  $\blacksquare$ **Grading scales** Create test **Create training course** Create knowledge test with multimedia content ing course with multimedia content Create a and assign the awarding certificate automatically using grading scale option

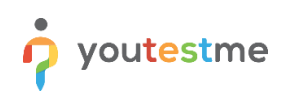

2. To add questions into a new question pool, click the "New" button.

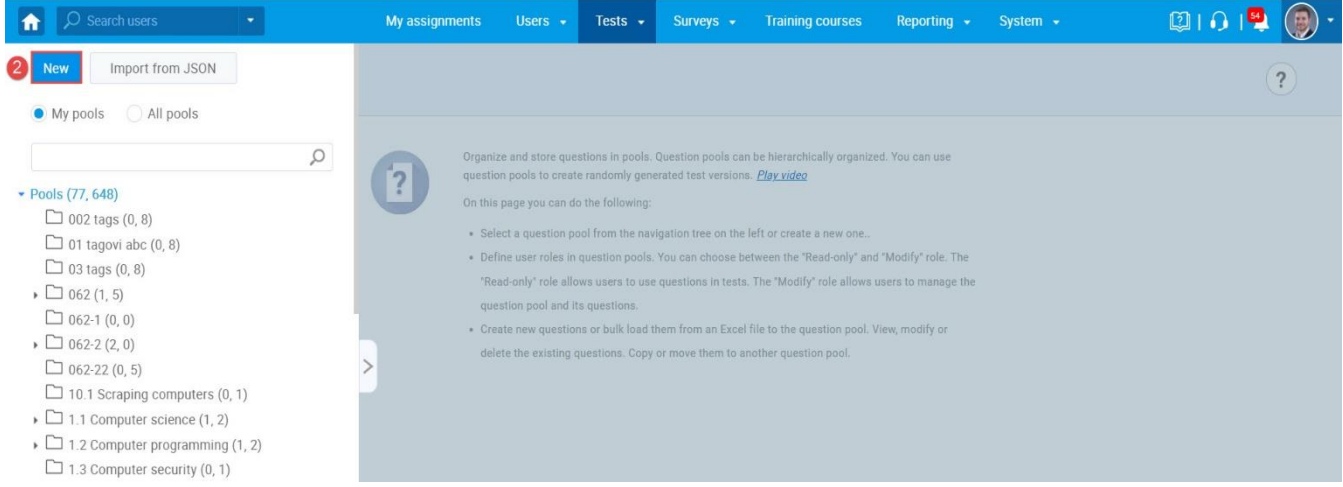

## 3. Add a pool name and save it in the popup window.

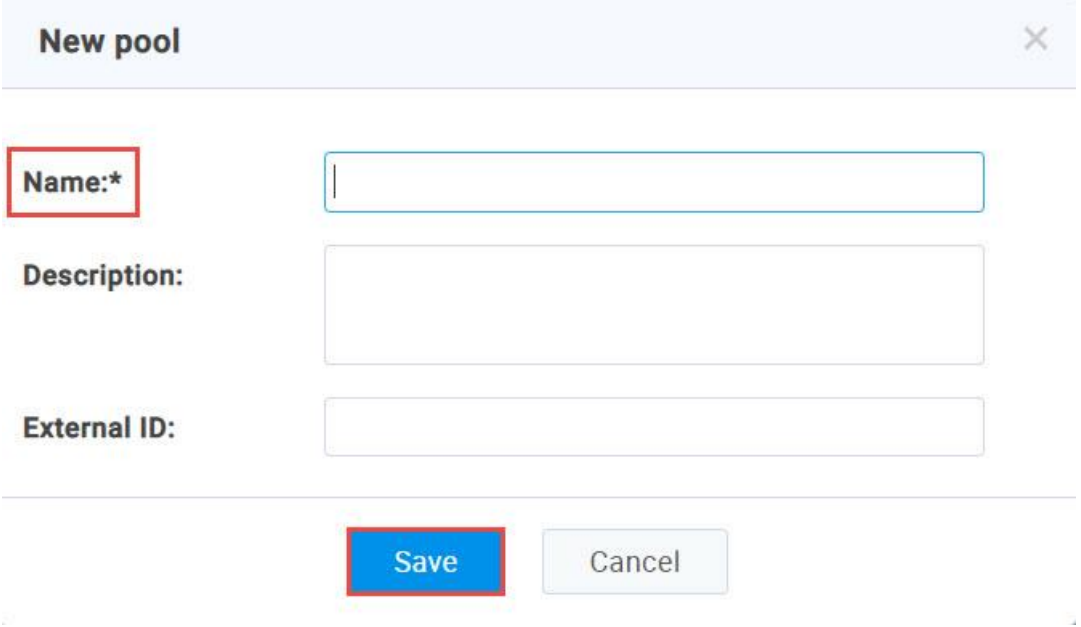

# **3 Adding questions**

## 1. To add a question to a newly created or an existing question pool, select the "Questions" tab.

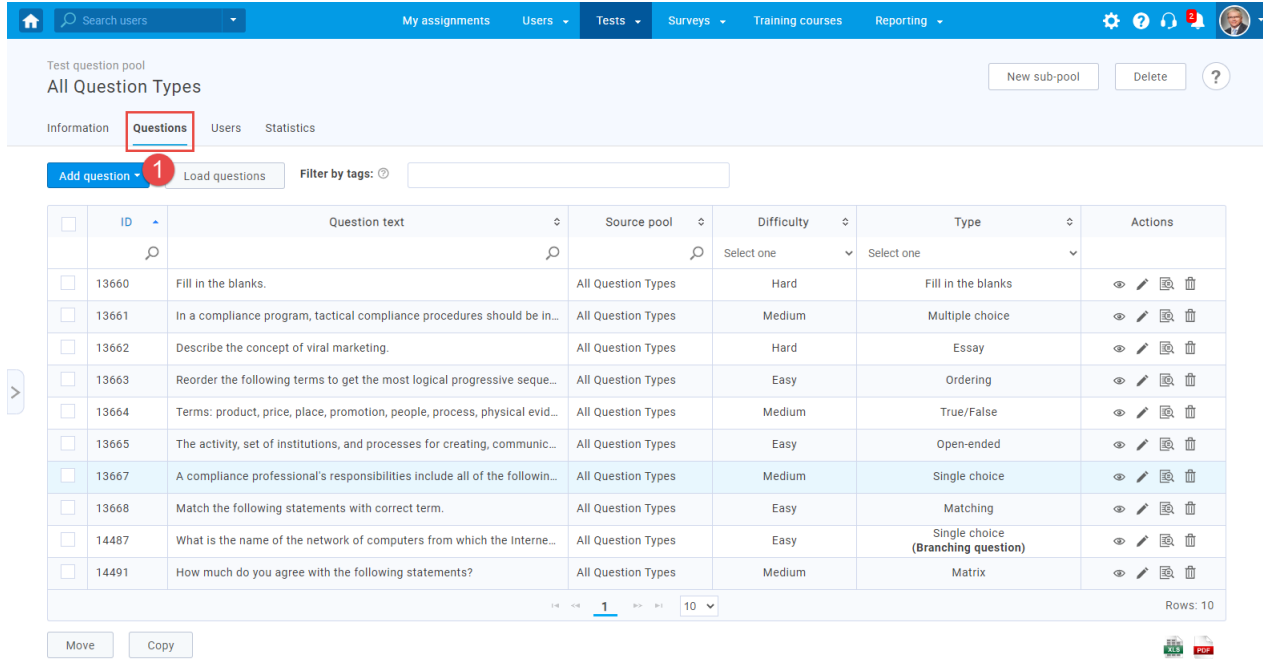

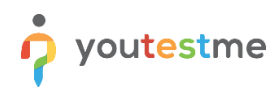

2. Click on the "Add question" button and select the desiredoption. For example, let's take the "Single choice" option.

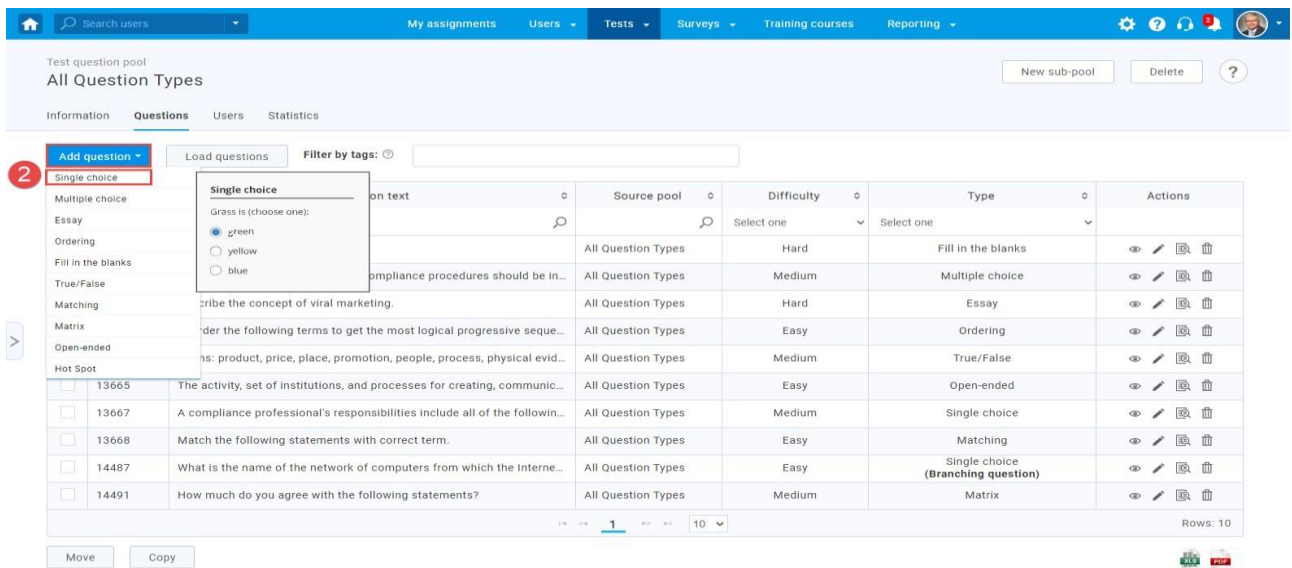

 $\label{th:assum} \hbox{https://qalyoutestme.com/ytm2/pages/pools.xhtml#}$ 

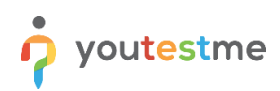

# 3. Add a couple of answers by clicking on the "Add answer" button:

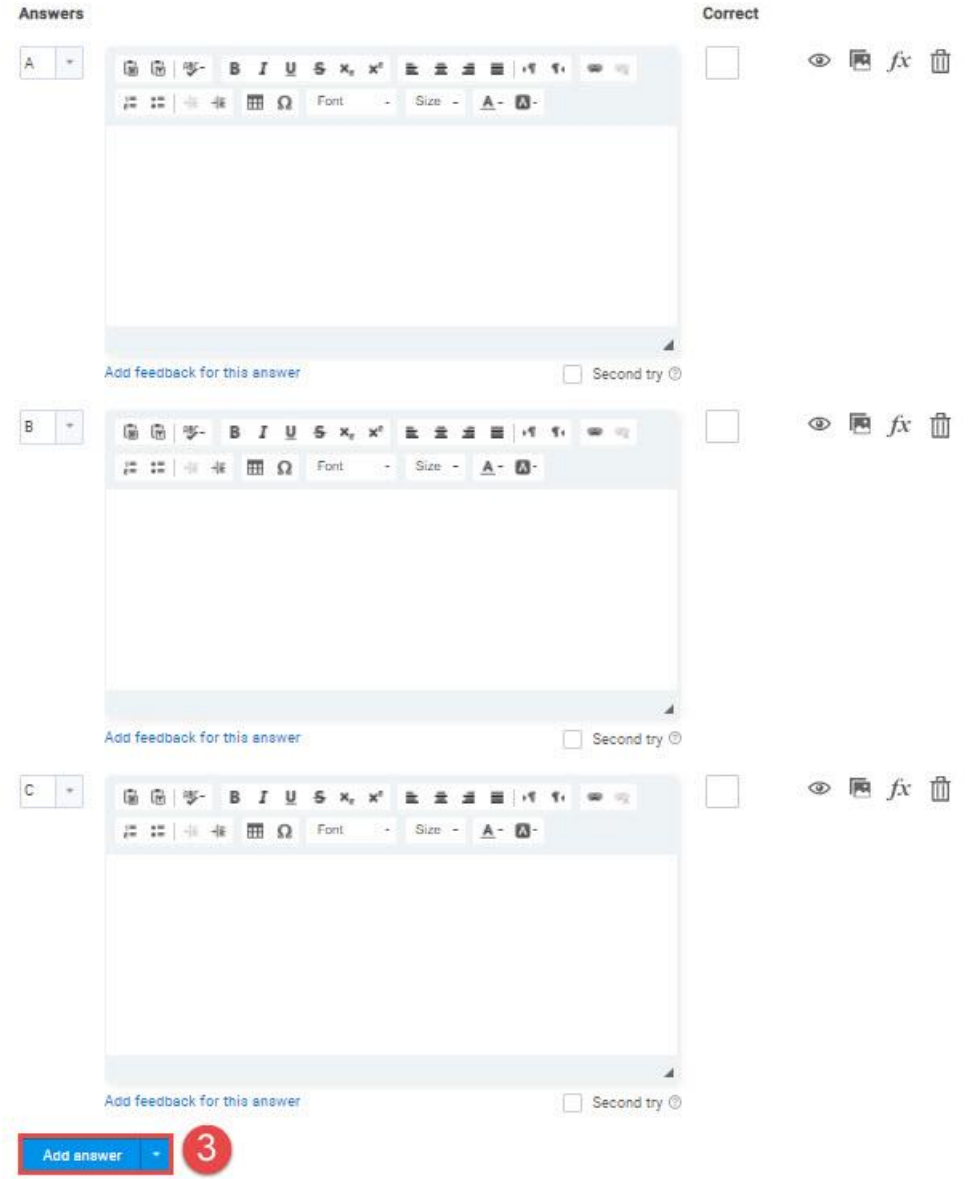

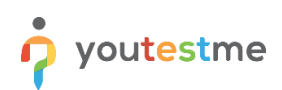

You can add as many answers as you want (for example, we added 17 answers):

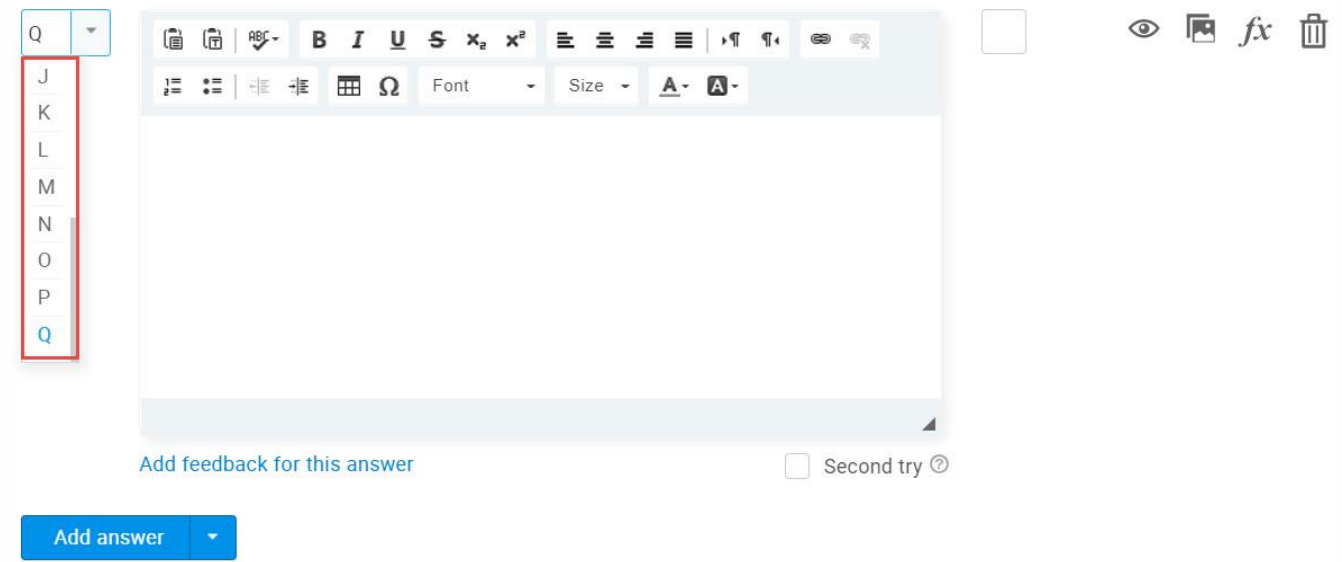

Add some text to the question and click on the "Add to the pool" button to save your question in the pool:

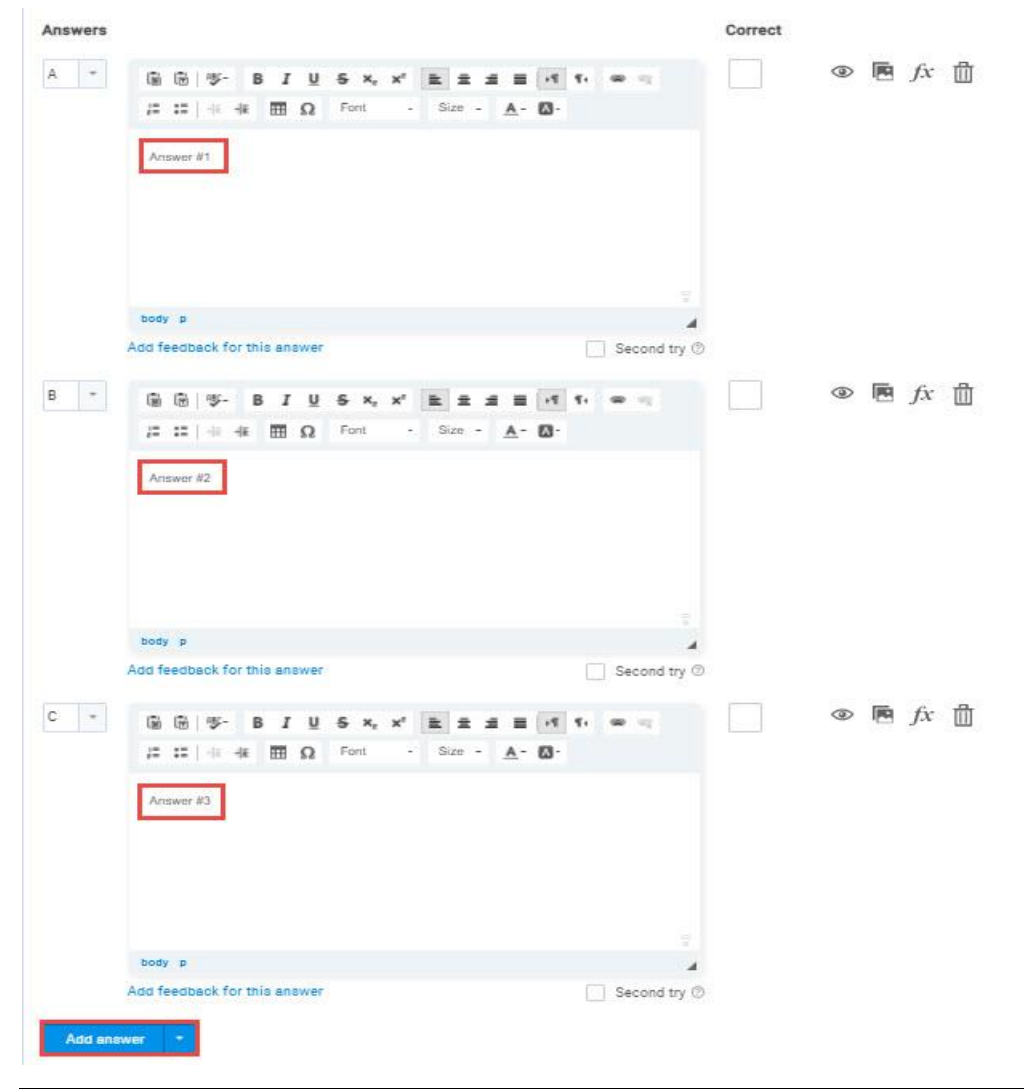